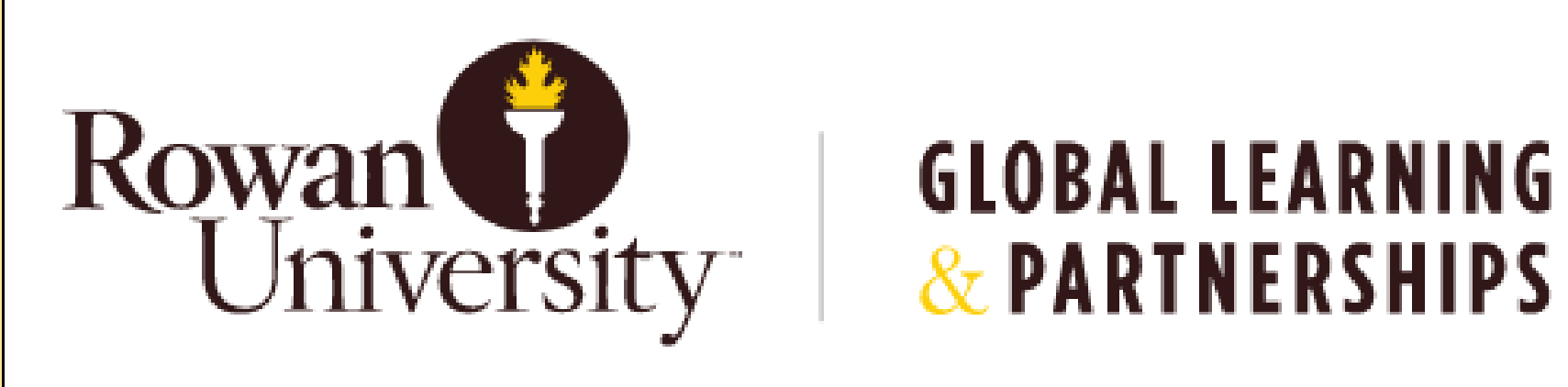

# Admissions Portal Tutorial

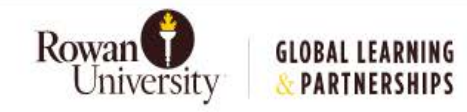

## Getting Started:

## **Welcome to the Rowan Global Admissions Portal**

Thank you for your interest in admission to Rowan University. Let's get started with your admissions checklist today. New users can click on Apply Now to create an account.

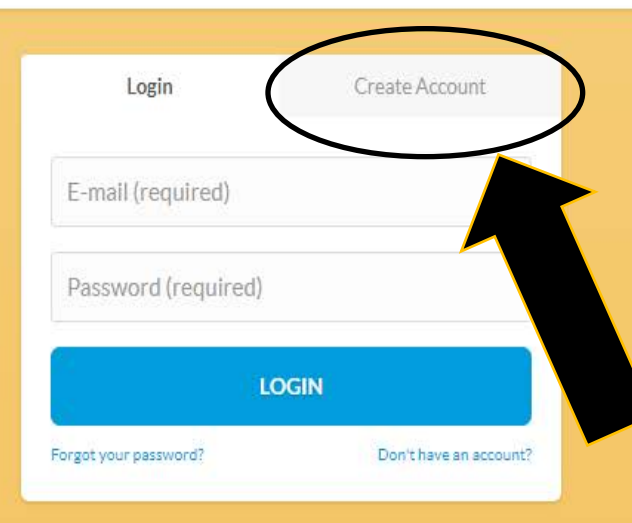

## To create a new account in the admissions portal, visit *[www.rowanu.com/admissions](http://www.rowanu.com/admissions)*

## and

select *"Create an Account"*.

(The form is designed to be mobile friendly)

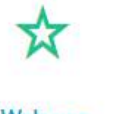

### Welcome

Thank you for your interest in admission to Rowan University, 1. Create an Account New users can click on Apply Now to...

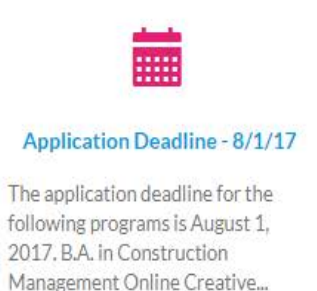

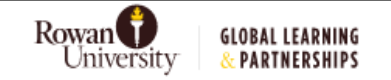

## **Apply Now**

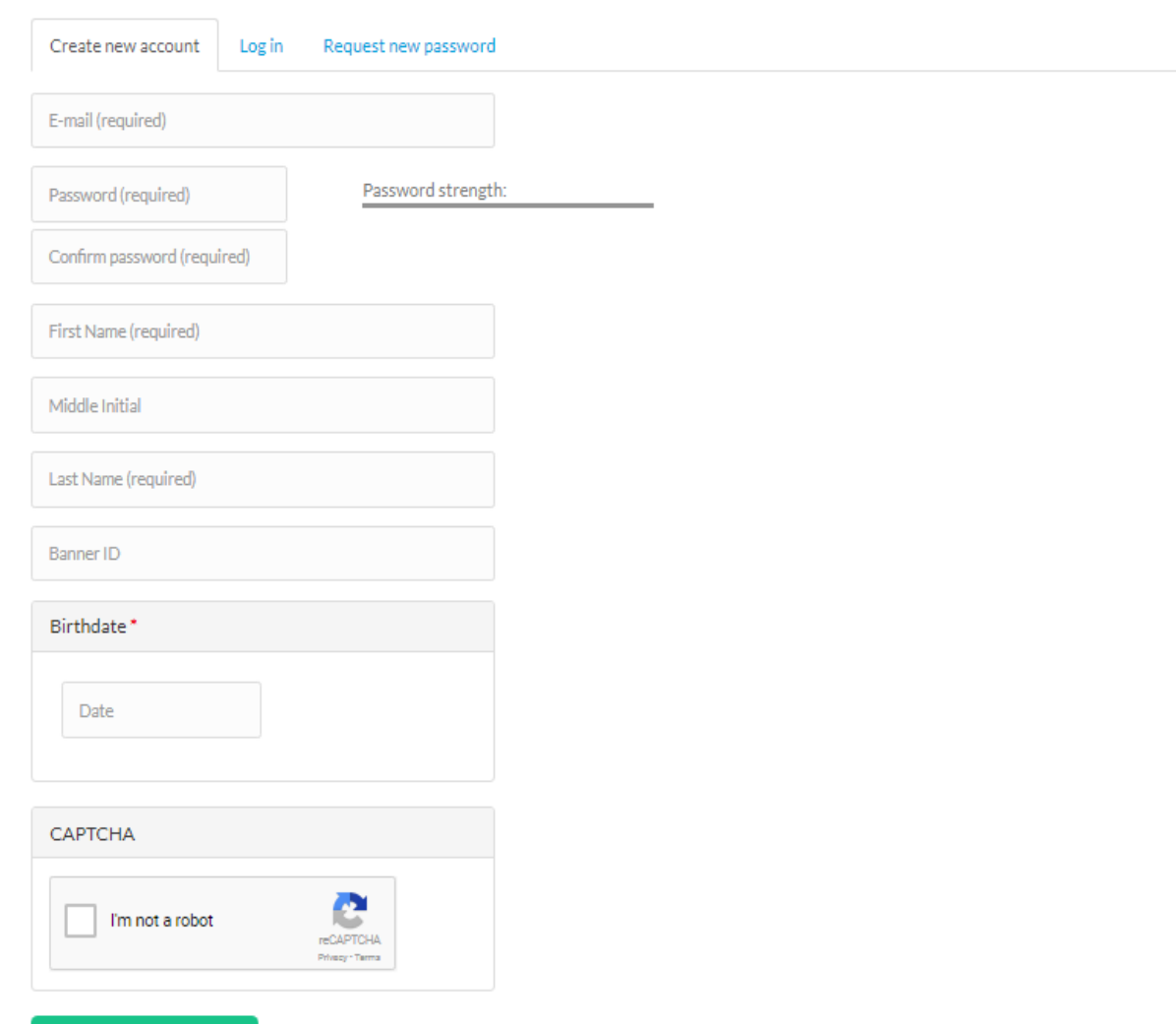

Create New Account

You can create a new account with just a few pieces of information.

**CREATE NEW ACCOUNT** 

Rowan<sup>1</sup> **GLOBAL LEARNING** University & PARTNERSHIPS

## Hello Henry, Welcome to Your Admissions Dashboard

Start a new application, review your current application status, or complete your admissions checklist all from your Dashboard. For assistance, email global@rowan.edu.or call 856-256-4747.

![](_page_3_Figure_4.jpeg)

Confidentiality of Admissions Records . Rowan University Homepage . C Rowan University Global Learning & Partnerships. All rights reserved.

## **STARTING THE APPLICATION**

Once you have created a new account you will be taken to your personal Admissions Dashboard where you can start a new application, find information on financial aid, receive helpful tips, and receive information regarding the additional steps required as part of the application process for international students. (This is specific only to those that require a F-1 visa.)

### **Start a New Application**

The first step in the Rowan application process is to complete the Application Form below. Please complete this form fully. We do not require you to submit additional documentation during this step of the application process. We'll work with you to collect documentation later. Once you complete this form, we will assign a counselor and processor to your application. Your counselor will be your guide throughout the application process. Your processor will work behind the scenes to review your documentation and prepare your final application package.

#### We recommend you fill out this form completely as soon as possible. Let's get started!

There are hidden fields in the form that will appear based on your selections. Please allow a few seconds for these fields to load after completing a field before moving on to the next.

Complete all sections of the Application Form. To submit, click Submit Application on the last section. Use the Next and Previous buttons to move between sections of this form. Fields with an asterisk (\*) are requried and must be filled out in order to submit the form. You will receive a confirmation and follow up correspondence shortly after you successfully submit this form.

### Step 1 of 5 : Contact Information

Please include your most up-to-date contact information in this section.

#### Alternate or Maiden Name

**Preferred Name** Citizenship Status - Select a value -**Home Phone Work Phone** Mobile Phone **Employment Status** - None -**Current Employer** 

## Step 1: **Contact Information.**

Please include your biographical information.

Be sure to select your program of interest and your preferred entry point.

Please allow a few seconds between each click so that all fields populate as some are dependent upon the selections above.

### **Start a New Application**

The first step in the Rowan application process is to complete the Application Form below. Please complete this form fully. We do not require you to submit additional documentation during this step of the application process. We'll work with you to collect documentation later. Once you complete this form, we will assign a counselor and processor to your application. Your counselor will be your guide throughout the application process. Your processor will work behind the scenes to review your documentation and prepare your final application package.

#### We recommend you fill out this form completely as soon as possible. Let's get started!

There are hidden fields in the form that will appear based on your selections. Please allow a few seconds for these fields to load after completing a field before moving on to the next.

Complete all sections of the Application Form. To submit, click Submit Application on the last section. Use the Next and Previous buttons to move between sections of this form. Fields with an asterisk (\*) are requried and must be filled out in order to submit the form. You will receive a confirmation and follow up correspondence shortly after you successfully submit this form

### Step 2 of 5 : Program Information

![](_page_5_Figure_8.jpeg)

## Step 2: Program Information

Select your program: For example, to select the Business COGS program

1. Graduate/Post Baccalaureate/Doctoral

2. College of Business

3. Business Certificate of Graduate Study (Business COGS)

4. Select your campus - Be sure to select Main Campus – This will be updated to reflect Cooper as your location in the Rowan system once your application is processed.

5. Select Your Desired Entry Point Example:

Fall 2018 (Deadline 7/1/18) - *For the Cooper Cohort only, Your completed application deadline will be extended to 8/1/18; you will need to select Fall 2019 since they are passed their original deadline.*

## **Start a New Application**

The first step in the Rowan application process is to complete the Application Form below. Please complete this form fully. We do not require you to submit additional documentation during this step of the application process. We'll work with you to collect documentation later. Once you complete this form, we will assign a counselor and processor to your application. Your counselor will be your guide throughout the application process. Your processor will work behind the scenes to review your documentation and prepare your final application package.

#### We recommend you fill out this form completely as soon as possible. Let's get started!

#### There are hidden fields in the form that will appear based on your selections. Please allow a few seconds for these fields to load after completing a field before moving on to the next.

Complete all sections of the Application Form. To submit, click Submit Application on the last section. Use the Next and Previous buttons to move between sections of this form. Fields with an asterisk (\*) are requried and must be filled out in order to submit the form. You will receive a confirmation and follow up correspondence shortly after you successfully submit this form.

### Step 3 of 5: Previous Applicant

If you have previously applied to, are currently attending, or are an alumnus of Rowan University, select Yes for the Prior Applicant field and complete the fields in this section.

![](_page_6_Picture_67.jpeg)

Confidentiality of Admissions Records . Rowan University Homepage . C Rowan University Global Learning & Partnerships. All rights reserved.

## Step 3: **Previous Applicant Section**

This prompts you to answer if you have previously applied to Rowan and/or if you are a current student wishing to change programs.

### **Start a New Application**

The first step in the Rowan application process is to complete the Application Form below. Please complete this form fully. We do not require you to submit additional documentation during this step of the application process. We'll work with you to collect documentation later. Once you complete this form, we will assign a counselor and processor to your application. Your counselor will be your guide throughout the application process. Your processor will work behind the scenes to review your documentation and prepare your final application package.

#### We recommend you fill out this form completely as soon as possible. Let's get started!

There are hidden fields in the form that will appear based on your selections. Please allow a few seconds for these fields to load after completing a field before moving on to the next.

Complete all sections of the Application Form. To submit, click Submit Application on the last section. Use the Next and Previous buttons to move between sections of this form. Fields with an asterisk (\*) are requried and must be filled out in order to submit the form. You will receive a confirmation and follow up correspondence shortly after you successfully submit this form.

### Step 4 of 5: Educational Background

#### Highest Degree Earned

Bachelor's

Undergraduate Institution

#### **Undergraduate Major**

Date of Undergraduate Degree

Date

#### **Undergraduate GPA**

#### **Additional Institutions Attended**

Please list any additional colleges/universities/institutions in which you have officially registered, including any previous attendance at Rowan University. Official transcripts from each institution listed must be submitted, regardless of number of credits taken. Click Add another item to list more than one institution. To remove an institutions, leave the field blank.

#### **Enter Institution Name(s)**

![](_page_7_Picture_16.jpeg)

## Step 4: Educational Background

Indicate your educational background.

Please be sure to list all previous institutions attended regardless of the number of credits earned.

Rowan requires official transcripts from ALL universities attended. Please be sure to send your transcripts to the following:

*Rowan Global Admissions Office Enterprise Center 225 Rowan Blvd Glassboro NJ 08028*

If transcripts are being sent electronically, they must be sent directly from the sending institution to the following: [Global@rowan.edu](mailto:Global@rowan.edu)

### **Start a New Application**

The first step in the Rowan application process is to complete the Application Form below. Please complete this form fully. We do not require you to submit additional documentation during this step of the application process. We'll work with you to collect documentation later. Once you complete this form, we will assign a counselor and processor to your application. Your counselor will be your guide throughout the application process. Your processor will work behind the scenes to review your documentation and prepare your final application package.

#### We recommend you fill out this form completely as soon as possible. Let's get started!

#### There are hidden fields in the form that will appear based on your selections. Please allow a few seconds for these fields to load after completing a field before moving on to the next.

Complete all sections of the Application Form. To submit, click Submit Application on the last section. Use the Next and Previous buttons to move between sections of this form. Fields with an asterisk (\*) are requried and must be filled out in order to submit the form. You will receive a confirmation and follow up correspondence shortly after you successfully submit this form.

### Step 5 of 5 : Ethnicity, Race, & Gender

Race, ethnicity, and gender data is optional and requested for Federal Government reporting purposes only.

Rowan University does not discriminate on the basis of race, color, ethnicity, national origin, religion, creed, sex, age, marital status, parental status, physical disability, learning disability, political affiliation, veteran status, or sexual orientation.

![](_page_8_Figure_10.jpeg)

## Step 5: **Ethnicity, Race, & Gender**

This section is optional.

Once all sections are complete, click "submit" to complete your application!

Confidentiality of Admissions Records . Rowan University Homepage . C Rowan University Global Learning & Partnerships. All rights reserved.

Your submission has been saved.

Dashboard > Application Submission Confirmation

Congratuations! We have successfully recieved your application form submission. We are excited to start processing your application.

### **What's Next?**

- You will be assigned a personal counselor for your application. In approximately 5 to 10 minutes, you will recieve a notification about your Counselor and his/her contact information. Your counselor's information will also be posted on your Dashboard.
- . We have setup an admissions checklist for you! You can access the checklist now from your Dashboard. Please start working to complete all the requirements on the checklist.
- . You can review your application form submission any time by clicking on the "Completed Application Form" item in your checklist.
- · Have questions? Feel free to contact us. Reach out to your Counselor via email or phone.
- >> Return to your Rowan Admissions Portal Dashboard for the latest information and updates about your application.

Confidentiality of Admissions Records . Rowan University Homepage . © Rowan University Global Learning & Partnerships. All rights reserved.

## Confirmation

You will receive confirmation that your application was submitted successfully as well as what you can expect next!

## Hello Henry, Welcome to Your Admissions Dashboard

checklist all from your Dashboard. For assistance, email global@rowan.edu or call 856-256-4747.

## **Application Status**

**Applicant: Henry Tester** Program: M.S. in Computer Science Requested Entry Point (on application): Fall 2017 Expected entry point: Fall 2017 **Application Status:** 07/19/2017 App form submitted:

## **Admissions Representative**

Thank you for submitting an application! An Admissions Representative will be assigned to you shortly.

## **Admissions Checklist**

To work on your checklist, click on a requirement. Click on the status for more information.

![](_page_10_Picture_112.jpeg)

## Admissions **Dashboard**

Your Admissions Dashboard should now display your application status, your assigned admissions representative, and your admissions checklist.

The items you are responsible for submitting for your program are listed in your checklist. You can upload most items directly into your portal unless otherwise stated.

Your checklist will update each time you upload a new admissions requirement. Your dashboard will also indicate when your application is finally complete and also when your decision is available. You will receive email confirmations each time your status changes in the portal.

• Your application fee will be waived so please do not submit the \$65 payment. You can bypass this option.

![](_page_11_Picture_0.jpeg)

# **GLOBAL LEARNING & PARTNERSHIPS**

Please do not hesitate to contact Rowan Global Admissions at any time should you have any questions or experience any difficulties using the portal. 856-256-4747/ Global@rowan.edu

## **DON'T WAIT! MAKE ROWAN YOUR CHOICE AND START TODAY!**